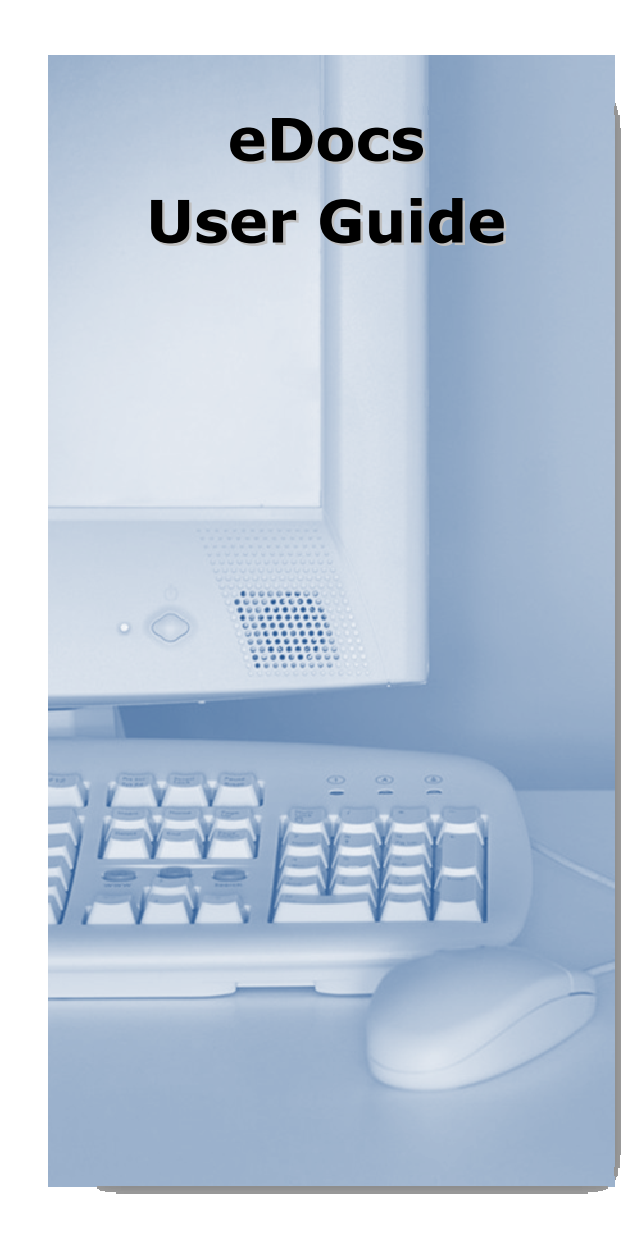

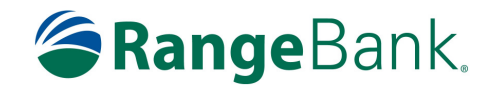

rangebank.com

1.906.226.0587

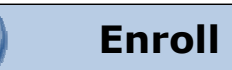

## Enroll for eDocs

Select the eDocs tab from the menu bar. (Cash Manager customers may need to choose the Options tab first, then eDocs).

The first time you click on the eDocs tab you'll be presented with an enrollment screen.

## Step 1 (optional)

Click Sign Up/Changes to see which accounts and document types you can enroll. The plus sign to the left of each account can be clicked to reveal documents available for electronic delivery.

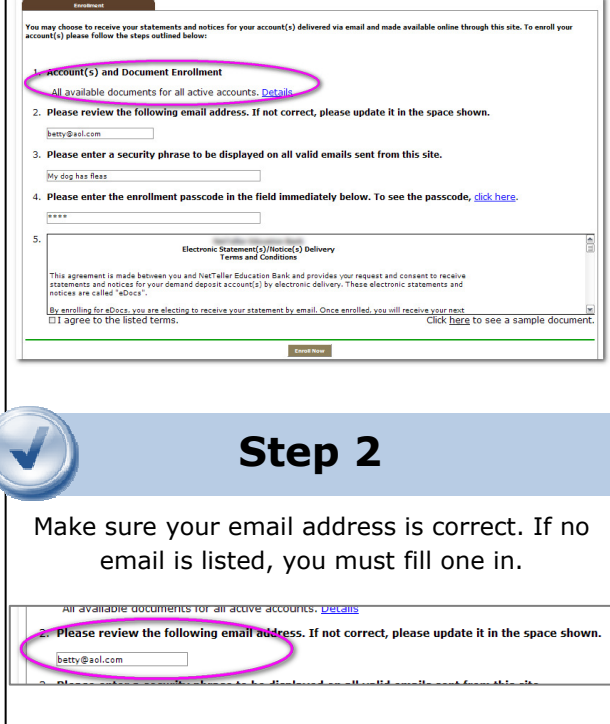

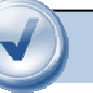

## Step 3

Enter a word or words that you will recognize. This is called your eDocs security phrase. Emails from us regarding eDocs will contain this phrase.

enter a security phrase to be displayed on all valid emails sent from this site

# Step 4

This step is your key to knowing if you'll be able to read eDocs online. You must have Adobe® Reader® 6.0 or higher installed on your computer to use the service.

First, click where it says click here. This will open an Adobe PDF document in a new window.

4. Please enter the enrollment passcode in the field immediately below. To see the passcode, click here.

In the center of the PDF you will see a passcode word. This word is case-sensitive. Make a note of the passcode.

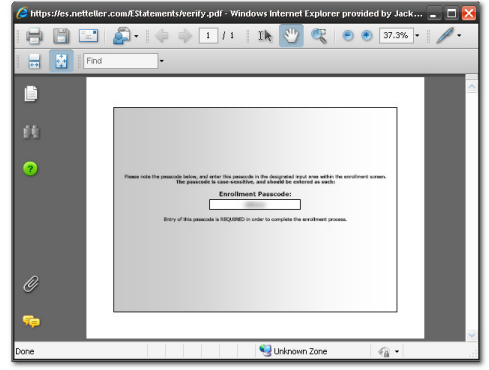

Then return to the enrollment screen and type the passcode into Step 4.

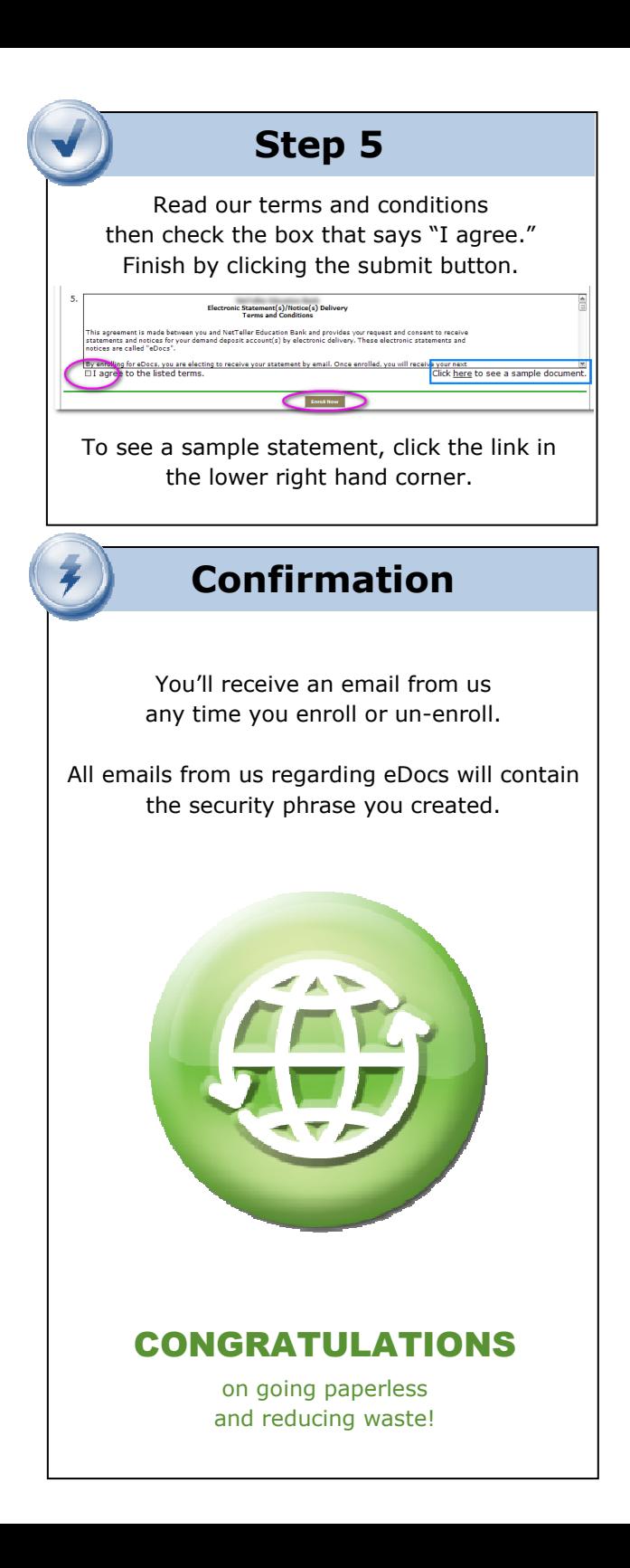

![](_page_1_Picture_1.jpeg)

You'll receive an email when your eDoc is ready. Sign into Online Banking to continue.

Click on the eDocs tab for a list of documents. Toggle between accounts by using the drop-down account listing. Most accounts are combined into one statement.

![](_page_1_Picture_181.jpeg)

Click View to open the document.

# Saving and Printing

Because the statements open with Adobe, you can use the Adobe toolbar to save or print. (But you don't really want to print, do you?)

![](_page_1_Picture_182.jpeg)

## Other Tabs

 $\boldsymbol{\omega}$ 

#### Additional Recipients

 $\checkmark$  You may enroll another recipient to receive your electronic documents

#### Email Settings

 $\checkmark$  Update your address or security phrase through the Email Settings tab

![](_page_1_Picture_14.jpeg)

## Retention

Statements and notices are retained online for 19 months.

You can save the statements to your computer or a disk for future reference.

![](_page_1_Picture_18.jpeg)

#### Security Reminders

 $\checkmark$  We will NEVER email you for your personal information. Any email claiming to be the bank requesting personal information such as Social Security Numbers, IDs, or Passwords should not be trusted or opened.

- $\checkmark$ Do not write your password down.
- $\checkmark$  Change your password frequently.
- $\checkmark$  Use a different password to access your online accounts than ones you use for other applications.
- $\checkmark$  Always exit your online banking session before leaving your computer.

![](_page_1_Picture_25.jpeg)

rangebank.com1.906.226.0587